## **UC Davis UC Davis Previously Published Works**

### **Title**

Protocol for vision transformer-based evaluation of drug potency using images processed by an optimized Sobel operator

**Permalink** <https://escholarship.org/uc/item/2rb190rq>

**Journal** STAR Protocols, 4(2)

**ISSN** 2666-1667

### **Authors**

Wang, Yongheng Zhang, Weidi Wu, Yi [et al.](https://escholarship.org/uc/item/2rb190rq#author)

**Publication Date** 2023-06-01

### **DOI**

10.1016/j.xpro.2023.102259

Peer reviewed

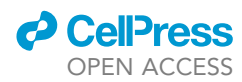

## Protocol

Protocol for vision transformer-based evaluation of drug potency using images processed by an optimized Sobel operator

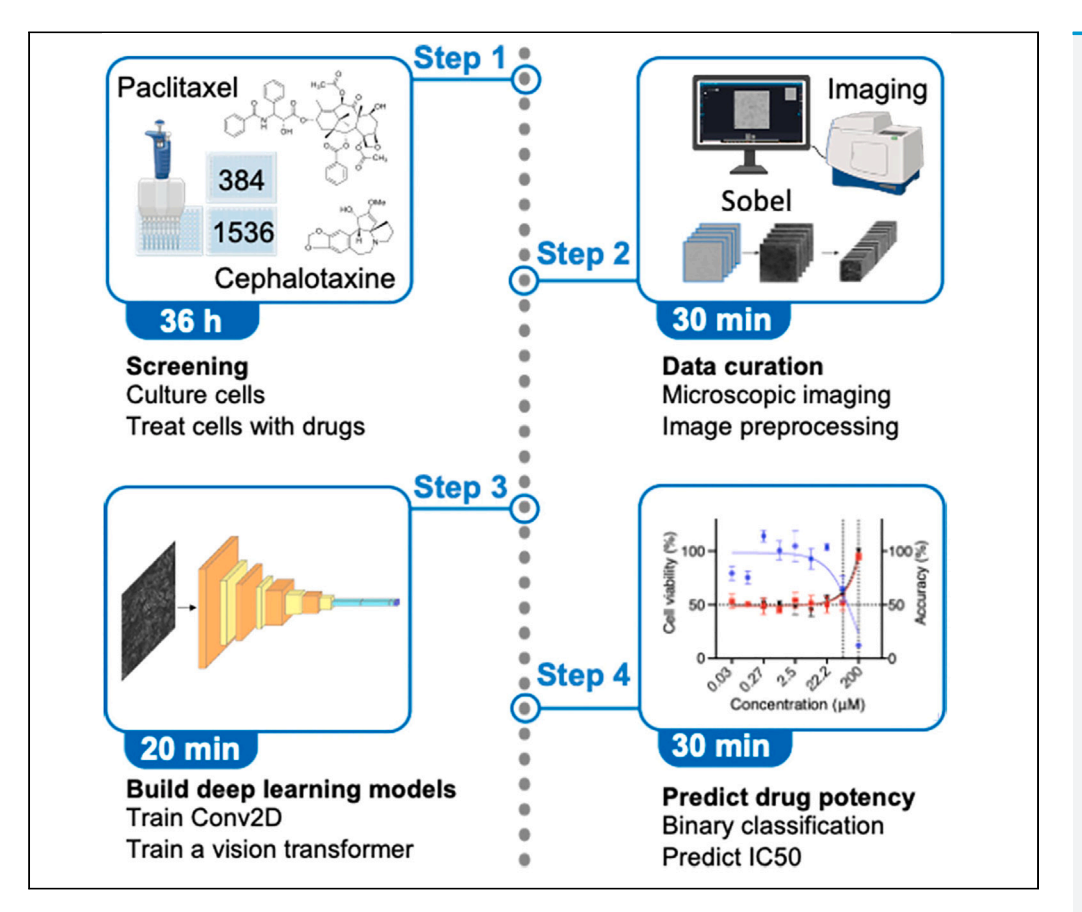

Conventional approaches for screening anticancer drugs rely on chemical reactions, which are time consuming, labor intensive, and costly. Here, we present a protocol for label-free and highthroughput assessment of drug efficacy using a vision transformer and a Conv2D. We describe the steps for cell culture, drug treatment, data collection, and preprocessing. We then detail the building of deep learning models and their use to predict drug potency. This protocol can be adapted for screening chemicals that affect the density or morphological features of cells.

Publisher's note: Undertaking any experimental protocol requires adherence to local institutional guidelines for laboratory safety and ethics.

Yongheng Wang, Weidi Zhang, Yi Wu, ..., Jiawei Zhang, Kit S. Lam, Aijun Wang

[yhgwang@ucdavis.edu](mailto:yhgwang@ucdavis.edu) (Y.W.) [jiwzhang@ucdavis.edu](mailto:jiwzhang@ucdavis.edu)  $(17)$ [kslam@ucdavis.edu](mailto:kslam@ucdavis.edu)  $(K.S.L.)$ [aawang@ucdavis.edu](mailto:aawang@ucdavis.edu) (A.W.)

#### **Highlights**

Protocol for label-free evaluation of drug potency using a vision transformer and a Conv2D

A cost-effective method for highthroughput screening of anticancer drugs

An adaptable method for screening molecules that affect cell density and shape

Wang et al., STAR Protocols 4, 102259 June 16, 2023 © 2023 The Authors. [https://doi.org/10.1016/](https://doi.org/10.1016/j.xpro.2023.102259) [j.xpro.2023.102259](https://doi.org/10.1016/j.xpro.2023.102259)

### Protocol

# Protocol for vision transformer-based evaluation of drug potency using images processed by an optimized Sobel operator

**Cell**<sub>ress</sub> OPEN ACCESS

Yongheng Wang, $^{1,9,10,\star}$  $^{1,9,10,\star}$  $^{1,9,10,\star}$  $^{1,9,10,\star}$  $^{1,9,10,\star}$  Weidi Zhang, $^{2,9}$  $^{2,9}$  $^{2,9}$  $^{2,9}$  $^{2,9}$  Yi Wu, $^2$  Chuyuan Qu, $^3$  $^3$  Hongru Hu, $^4$  $^4$  Teresa Lee, $^5$  $^5$  Siyu Lin, $^2$ Jiawei Zhang,<sup>[6](#page-2-8),[\\*](#page-2-3)</sup> Kit S. Lam,<sup>[7](#page-2-9)[,8,](#page-2-10)\*</sup> and Aijun Wang<sup>[1](#page-2-0)[,2,](#page-2-4)[11](#page-2-11),\*</sup>

<span id="page-2-0"></span>1Department of Biomedical Engineering, University of California, Davis, Davis, CA 95616, USA

<span id="page-2-4"></span><sup>2</sup>Center for Surgical Bioengineering, Department of Surgery, University of California, Davis, School of Medicine, Sacramento, CA 95817, USA

<span id="page-2-5"></span>3Microsoft, Redmond, WA 98052, USA

<span id="page-2-6"></span>4Integrative Genetics and Genomics, University of California, Davis, Davis, CA 95616, USA

<span id="page-2-7"></span>5Department of Biomedical Engineering, Yale University, New Haven, CT 06511, USA

<span id="page-2-8"></span>6Department of Computer Science, IFM Lab, University of California, Davis, Davis, CA 95616, USA

<span id="page-2-9"></span>7Department of Biochemistry and Molecular Medicine, UC Davis NCI-designated Comprehensive Cancer Center, University of California, Davis, Sacramento, CA 95817, USA

<span id="page-2-10"></span>8Division of Hematology and Oncology, Department of Internal Medicine, School of Medicine, University of California, Davis, Sacramento, CA 95817, USA

<span id="page-2-1"></span>9These authors contributed equally

<span id="page-2-2"></span>10Technical contact

<span id="page-2-11"></span>11Lead contact

<span id="page-2-3"></span>\*Correspondence: [yhgwang@ucdavis.edu](mailto:yhgwang@ucdavis.edu) (Y.W.), [jiwzhang@ucdavis.edu](mailto:jiwzhang@ucdavis.edu) (J.Z.), [kslam@ucdavis.edu](mailto:kslam@ucdavis.edu) (K.S.L.), [aawang@ucdavis.edu](mailto:aawang@ucdavis.edu) (A.W.) <https://doi.org/10.1016/j.xpro.2023.102259>

#### SUMMARY

Conventional approaches for screening anticancer drugs rely on chemical reactions, which are time consuming, labor intensive, and costly. Here, we present a protocol for label-free and high-throughput assessment of drug efficacy using a vision transformer and a Conv2D. We describe the steps for cell culture, drug treatment, data collection, and preprocessing. We then detail the building of deep learning models and their use to predict drug potency. This protocol can be adapted for screening chemicals that affect the density or morphological features of cells.

For complete details on the use and execution of this protocol, please refer to Wang et al. $<sup>1</sup>$  $<sup>1</sup>$  $<sup>1</sup>$ </sup>

#### BEFORE YOU BEGIN

Anticancer molecules typically inhibit the growth of tumor cells, resulting in a reduction of cell density, and sometimes cause changes in cellular shape. Both features (i.e., density and shape) can be identified by computer vision algorithms.<sup>2–4</sup> We develop approaches using a vision transformer and a Conv2D to evaluate drug potency in a fast and cost-effective manner, validate the methods using 4 different drugs and different multi-well plates, and describe the details of the equipment and reagents in key resources table. This protocol outlines the steps to culture cells and to treat them with different drugs at various concentrations, high-throughput image cells using Pico, preprocess the images using different platforms, calculate IC50s (i.e., the concentration at which anti-cancer drugs kill half of the cells $^5$ ) using ImageJ and GraphPad, and compare the accuracies of different methods.

Note: (1) If the B16-F10 melanoma cell line and anticancer drugs are not available, other cancer cell lines and oncology medicines can be used. (2) We collect images using ImageXpress

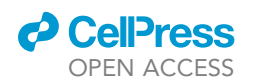

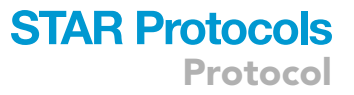

Pico in this study. However, this instrument can be replaced with other high-throughput imaging systems (e.g., BioTek Cytation 5 Cell Imaging Multimode Reader). (3) Although we quantify the number of cells using ImageJ, alternative software can be employed to count the nuclei (e.g., CellProfiler: [https://cellprofiler.org/examples\)](https://cellprofiler.org/examples). (4) In this study, we stain cells with Hoechst to count the number of nuclei. To evaluate the cell viability, we could use other assays (e.g., MTT assays, CCK-8 assays, ATP assays, etc.) (5) We train and test the models locally using a Jupyter Notebook. Google Colab and Google Drive are good alternatives to train the models.

#### <span id="page-3-0"></span>KEY RESOURCES TABLE

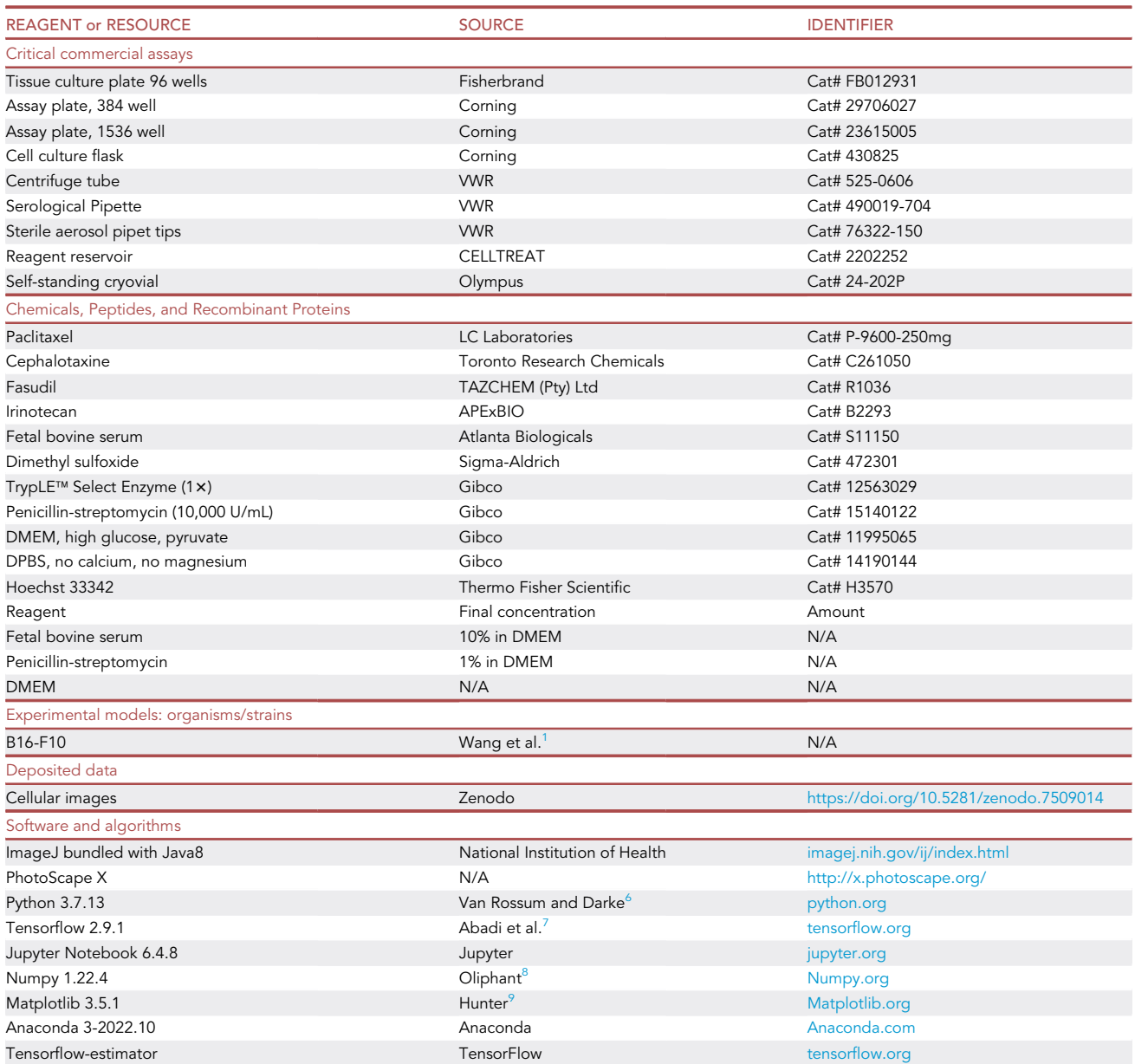

(Continued on next page)

Protocol

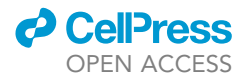

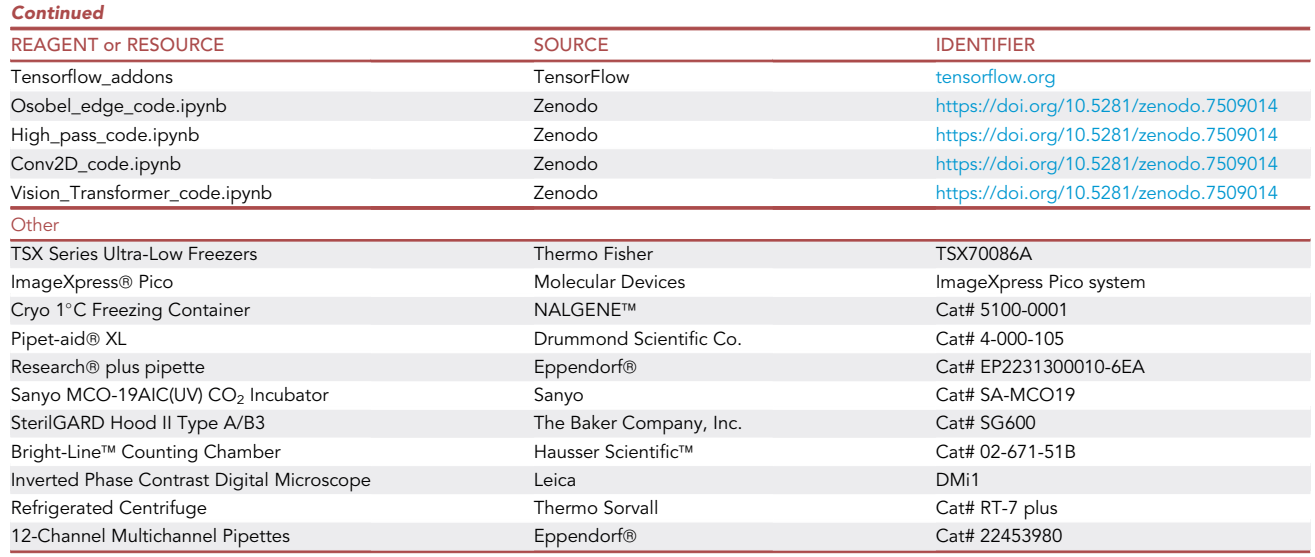

#### STEP-BY-STEP METHOD DETAILS

#### Cell culture

#### Timing: 24 h

This describes the detailed protocol for preparing the cells before the drug treatment.

- 1. Take a vial of cancer cells from the liquid nitrogen tank, thaw it in a water bath at  $37^{\circ}$ C, and centrifuge the vial at 800 g for 4 min.
- 2. Discard the supernatant and resuspend the cell pellet in 10 mL of DMEM complete culture medium.
- 3. Culture the cells in a T75 flask in an incubator at 37°C and 5% CO2 for 24 h.
- 4. Collect the cells after removal of culture medium, rinse the flask with 3 mL PBS, digest the cells with the TrypLe Select enzyme, followed by centrifugation at 800 g for 4 min.
- 5. Resuspend and count the cells.
- 6. Choose the plate (e.g., 96-well plate, 384-well plate, 1536-well plate, [Figure 1](#page-4-0)A) based on the number of drugs that need to be tested.
- <span id="page-4-0"></span>7. Seed the cells at a concentration of 6, 000 cells per well for 96-well plates.

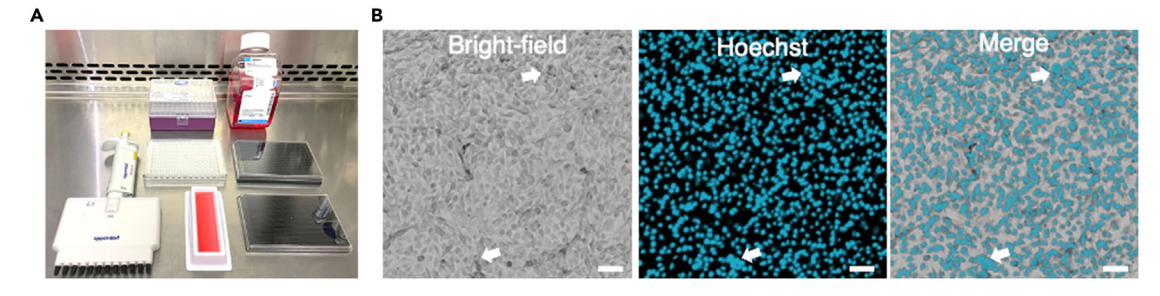

#### Figure 1. Cell culture and seeding cells in microplates (A) Settings for seeding cells.

(B) Images of cells from an overpopulated well. Scale bars are 30  $\mu$ m.

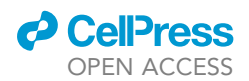

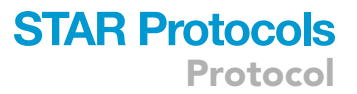

Note: If the concentration of the cells is too high at the beginning, the control groups will have too many cells 48 h later, presenting challenges in accurately counting cells stained with Hoechst, as demonstrated in [Figure 1](#page-4-0)B.

#### Treating cells with different drugs at various concentrations

## $T_{\text{max}}$

The cells are incubated with different drugs. Detailed steps are described below.

- 8. Prepare stock solutions by dissolving drugs in DMSO.
- 9. Dilute the stock solutions with DMEM complete culture medium and prepare the first concentration for the drug (e.g., 200 µM Cephalotaxine and Fasudil).
- 10. Prepare a serial dilution by mixing 1 volume of the previous solution with 2 volumes of the DMEM complete culture medium, i.e., 1:3 dilution.
- 11. Remove the old media and replace them with 200 µL solution containing drugs and fresh culture media.
- 12. Keep the microplates in the incubator at  $37^{\circ}$ C and  $5\%$  CO<sub>2</sub> for 24 h.

Note: If bubbles were created during pipetting, they will show up in the final images, creating new shapes and introducing artifacts. To prevent bubbles, new pipette tips should be used for every well. Do not push the plunger of the pipette over the first stop. Otherwise, air will be injected into the solution, forming bubbles.

#### Imaging the cells treated with drugs using Pico

#### Timing: 25 h

Microscopic images are collected using the ImageXpress Pico imaging system. The procedures are described below in detail.

- 13. To image multi-well plates, turn on the ImageXpress Pico imaging system installed in Windows 10 (Note) and double-click click CRX App (CRX-2.6.130 for Windows 10) icon in to open the application.
- 14. Click ''ACQUISITION'' on the home page ([Figure 2A](#page-6-0)), and click ''ADD PROTOCOL'' ([Figure 2](#page-6-0)B).
- 15. Click the second icon below "STEPS" 4, and select "96 Corning 3603" [\(Figure 2](#page-6-0)C).
- 16. Click the second icon under "TOOLS" ... turn off all the "STAINS" and set "TL" to "Capture first'' ([Figure 2D](#page-6-0)).
- 17. Click the third icon under "TOOLS"  $\Box$ , and select 4x objective (3.464 mm x 3.464 mm, PL FLUOTAR  $4 \times 0.13$  objective, [Figure 2](#page-6-0)E).
- 18. Click the third icon under "STEPS" |, and select 29.8% ([Figure 2F](#page-6-0)).
- 19. Click the sixth icon under "STEPS" **[1]**, and select the wells of interest ([Figure 2G](#page-6-0)).
- 20. Click the ninth icon under "STEPS"  $\Box$ , and fill in the protocol name and save it [\(Figure 2](#page-6-0)H).
- 21. Click the tenth icon under "STEPS"  $\Box$ , and fill in the experiment name and start imaging [\(Fig](#page-6-0)[ure 2I](#page-6-0)).
- 22. Return to the home page and click ''MONITOR'', if the imaging is progressing, the experiment will show under ''IN PROGRESS''; if the imaging is completed, it will show under ''SUCCEEDED''. If the experiment is completed, click on it, and then click "Thumbnail View" [\(Figure 2](#page-6-0)J).
- 23. Select the wells, click the fifth icon on the right  $\mathbb{F}_{\mathbb{Q}}$ , and select "Export full size" and export the images [\(Figure 2](#page-6-0)K).

Note: The ImageXpress Pico is an all-in-one imaging system and a complete solution containing all the hardware (camera, stage, monitor, etc.) and software (CRX App) needed for our

<span id="page-6-0"></span>Protocol

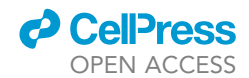

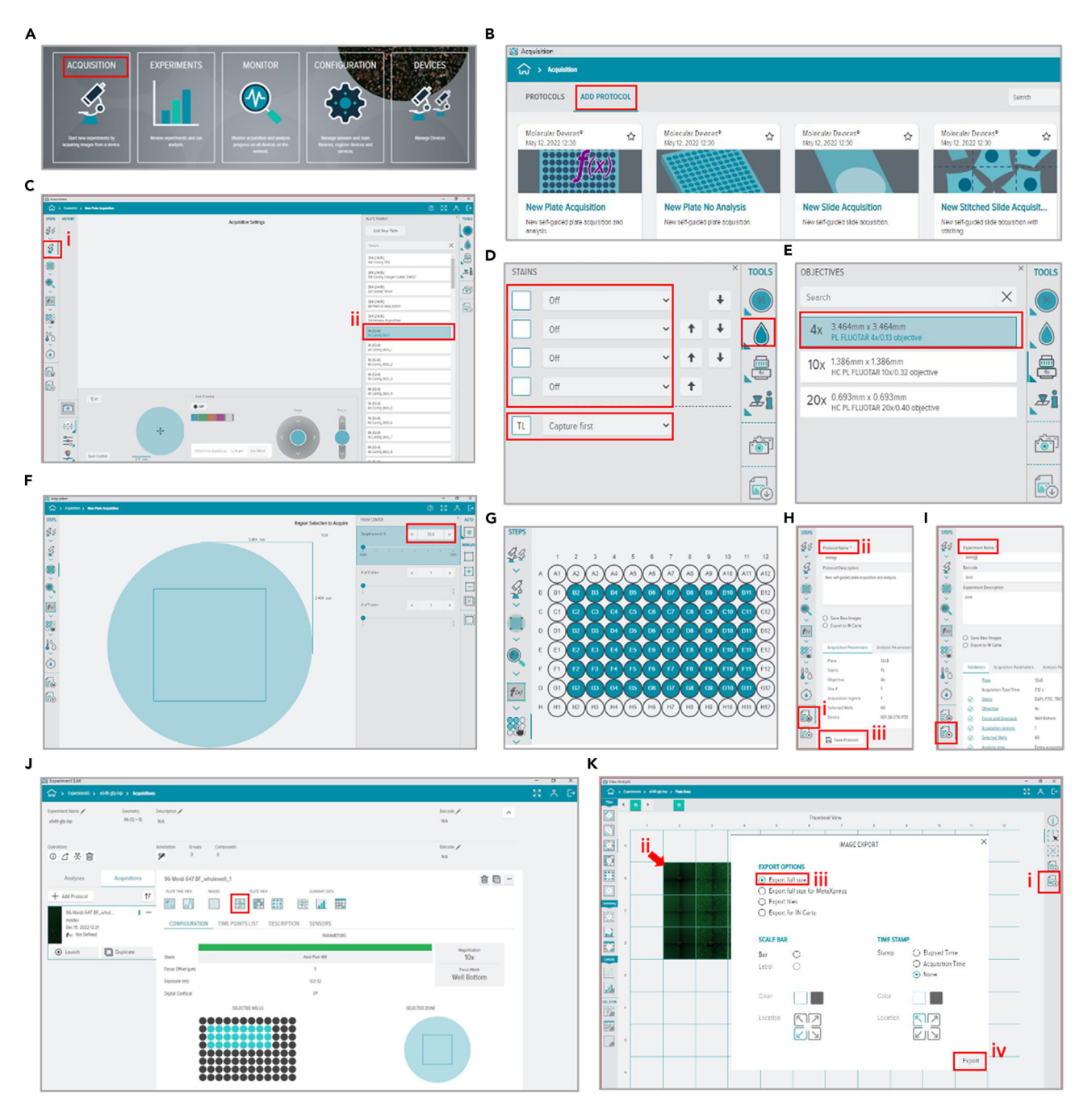

#### Figure 2. Pico interface with a full pipeline

- (A) Pico CRX home screen.
- (B–I) Creation of a new protocol (B–H) and start imaging (I).
- (J) Analyze the pictures.
- (K) Select images and export.

experiments. After purchasing this imaging system from Molecular Devices, the company helped set up the CRX App and provided on-site training.

[https://www.moleculardevices.com/products/cellular-imaging-systems/high-content-imaging/](https://www.moleculardevices.com/products/cellular-imaging-systems/high-content-imaging/imagexpress-pico) [imagexpress-pico](https://www.moleculardevices.com/products/cellular-imaging-systems/high-content-imaging/imagexpress-pico).

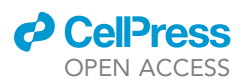

Protocol

<span id="page-7-0"></span>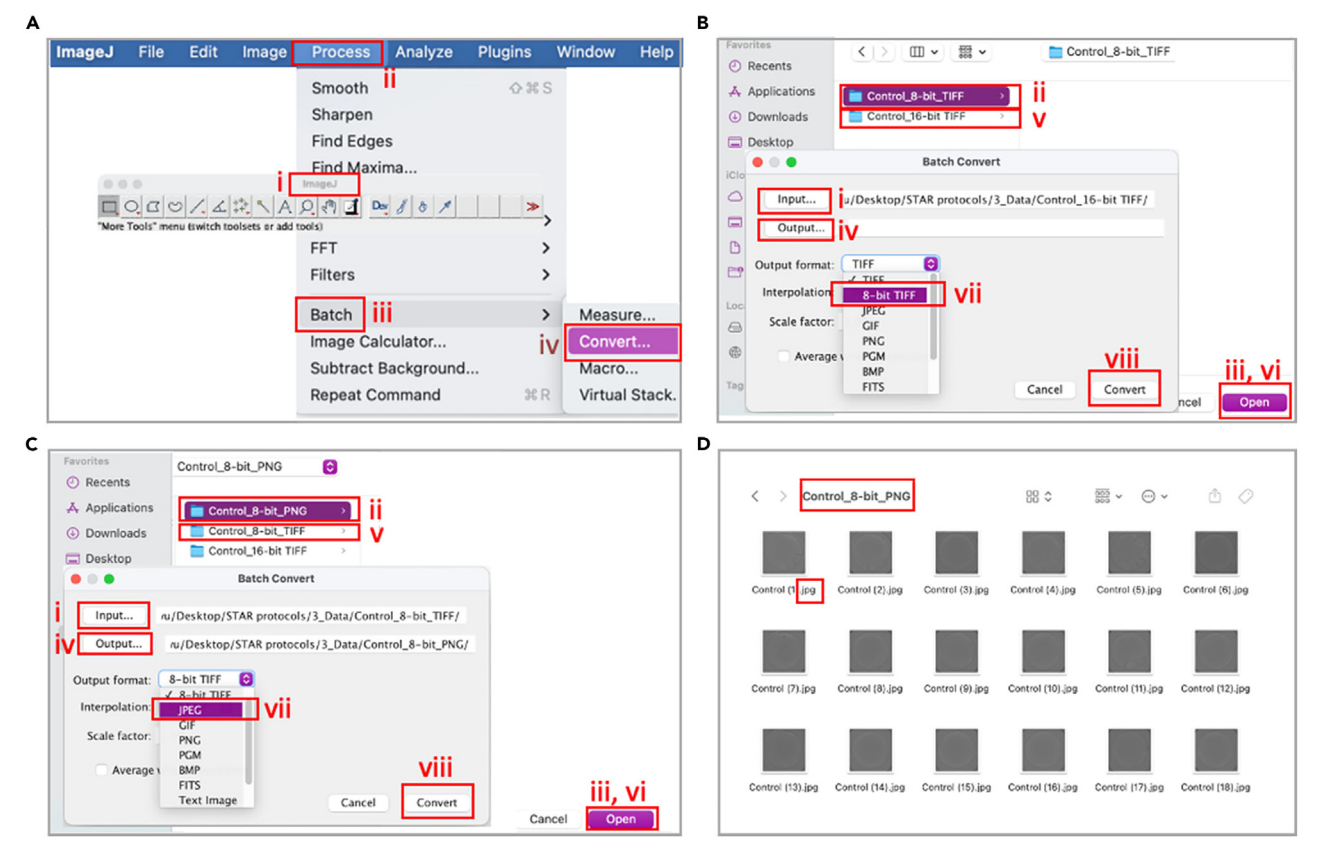

#### Figure 3. Batch-convert files with ImageJ (A–C) Procedures to change the format of images.

(D) Output folder contains PNG files.

For other general questions related to Pico, please refer to the ''ImageXpress Pico Automated Cell Imaging System User Guide'' ([https://www.moleculardevices.com/sites/default/files/en/assets/user](https://www.moleculardevices.com/sites/default/files/en/assets/user-guide/dd/img/imagexpress-pico-automated-cell-imaging-system-with-cellreporterxpress-software-v2-5.pdf)[guide/dd/img/imagexpress-pico-automated-cell-imaging-system-with-cellreporterxpress-software-v2-](https://www.moleculardevices.com/sites/default/files/en/assets/user-guide/dd/img/imagexpress-pico-automated-cell-imaging-system-with-cellreporterxpress-software-v2-5.pdf) [5.pdf](https://www.moleculardevices.com/sites/default/files/en/assets/user-guide/dd/img/imagexpress-pico-automated-cell-imaging-system-with-cellreporterxpress-software-v2-5.pdf)).

#### Modify the file formats using ImageJ

Timing: 10 min

This describes the detailed procedures for changing the format of the images.

- 24. Create two new folders and name them ''8-bit TIFF'' and ''8-bit PNG'', respectively.
- 25. Open ImageJ (bundled with 64-bit Java 8 for Windows 10 can be downloaded from [https://](https://imagej.nih.gov/ij/download.html) [imagej.nih.gov/ij/download.html\)](https://imagej.nih.gov/ij/download.html) and select ''Process > Batch > Convert'' [\(Figure 3](#page-7-0)A).
- 26. Select the input and output folders, change the output format to ''8-bit TIFF,'' and click "convert" ([Figure 3B](#page-7-0)).
- 27. Select the input and output folders, change the output format to ''8-bit PNG,'' and click "Convert" ([Figure 3C](#page-7-0)).
- 28. Check the format of the files in the final output folder [\(Figure 3](#page-7-0)D).

#### Process the images with Jupyter Notebook (6.4.8 for Windows 10)

Timing: 30 min

### **STAR Protocols** Protocol

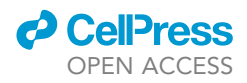

The images are prepared using Jupyter Notebook. Detailed steps and codes are provided below.

- 29. Download Anaconda 3-2022.10 for Windows 10, open Anaconda from ''Anaconda Navigator''.
- 30. Click ''Environments'' on the left and ''Create'' on the bottom.
- 31. Name the environment, select Python 3.7.13 and click ''Create''.
- 32. After the environment is set up, select ''Not installed''.
- 33. Search and select TensorFlow (2.9.1), Keras (2.9.0), NumPy (1.22.4), and matplotlib(3.5.1). Click ''Apply'' on the bottom right.
- 34. Return to the Anaconda home page and select ''All applications'' ''on'' to the environment.
- 35. Install Jupyter Notebook. The codes for image processing and training can be found on Zenodo:[https://doi.org/10.5281/zenodo.7509014.](https://doi.org/10.5281/zenodo.7509014)
- 36. Launch Jupyter Notebook from Anaconda, open the file ''High\_pass\_code.ipynb'', and run the following codes to import packages for array calculation, data visualization, and operating system interface.

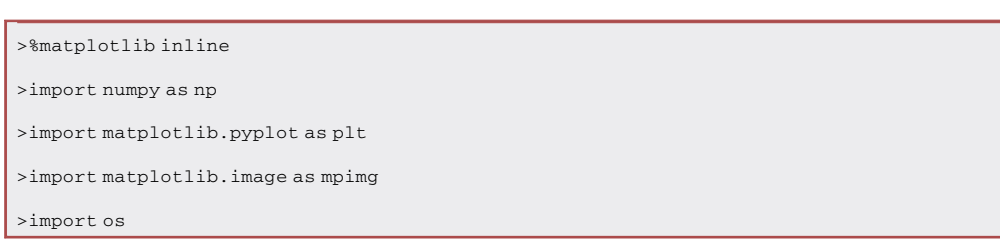

#### 37. Load the 8-bit PNG images.

```
>#8bit png dirctory
>RAW_PNG_DIR = ('E:\\raw')
```
38. Create a folder for the output files and set the directory by running the next cell.

```
>#find edge png save dirctory
```
 $>\mathtt{EDGE\_PNG\_SAVE\_DIR}$  = (  $'\mathtt{E}:\\\Highpass'$  )

#### 39. The following codes help locate the files.

```
>def prepend(list, str):
```

```
str += ' {0}'
```

```
list = [str.format(i) for i in list]
```
> return(list)

>png\_files = os.listdir(RAW\_PNG\_DIR)

```
>png_prepend = RAW_PNG_DIR+"\\"
```

```
>png_dir = prepend(png_files,png_prepend)
```
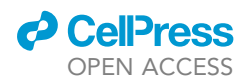

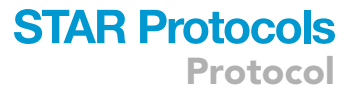

40. Define the vertical filter and horizontal filter as arrays.

```
\rightarrowvertical filter = [[-1,-2,-1], [0,0,0], [1,2,1]]
>horizontal_filter = [[-1,0,1], [-2,0,2], [-1,0,1]]
>file_count = 0
```
41. Run the following codes to apply a Sobel operator.

```
>for i in png_dir:
> img = mpimg.imread(i)
> n,m = img.shape # n=number of pixels in the row of the image
         # m=number of pixels in the column of the image
> edges_img = np.zeros_like(img)
> for row in range(3,n-2):
> for col in range(3,m-2):
> local_pixels = img[row-1:row+2, col-1:col+2]
> vertical_transformed_pixels = vertical_filter*local_pixels
> vertical_score = vertical_transformed_pixels.sum()
> horizontal_transformed_pixels = horizontal_filter*local_pixels
> horizontal_score = horizontal_transformed_pixels.sum()
> edge_score = (vertical_score**2 + horizontal_score**2)**.5
> #print("edge score",(edge_score)*2)
> #print("edge row col",edges_img[row,col] )
> edge_score = (edge_score)**0.8
> if edge_score >= 0.2:
> edge_score=edge_score**0.6
> edges_img[row,col]= edge_score
> plt.imsave(EDGE_PNG_SAVE_DIR + "\\edge_"
> + png_files[file_count],
edges_img, cmap = 'gray')
  > file_count = file_count+1
> print(file_count, "/", len(png_dir))
>print("Done")
```
#### Split each image into 100 patches of sub-images with PhotoScape X

#### Timing: 10 min

This describes the detailed steps for splitting images using PhotoScape X.

<span id="page-10-0"></span>Protocol

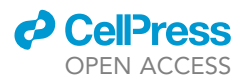

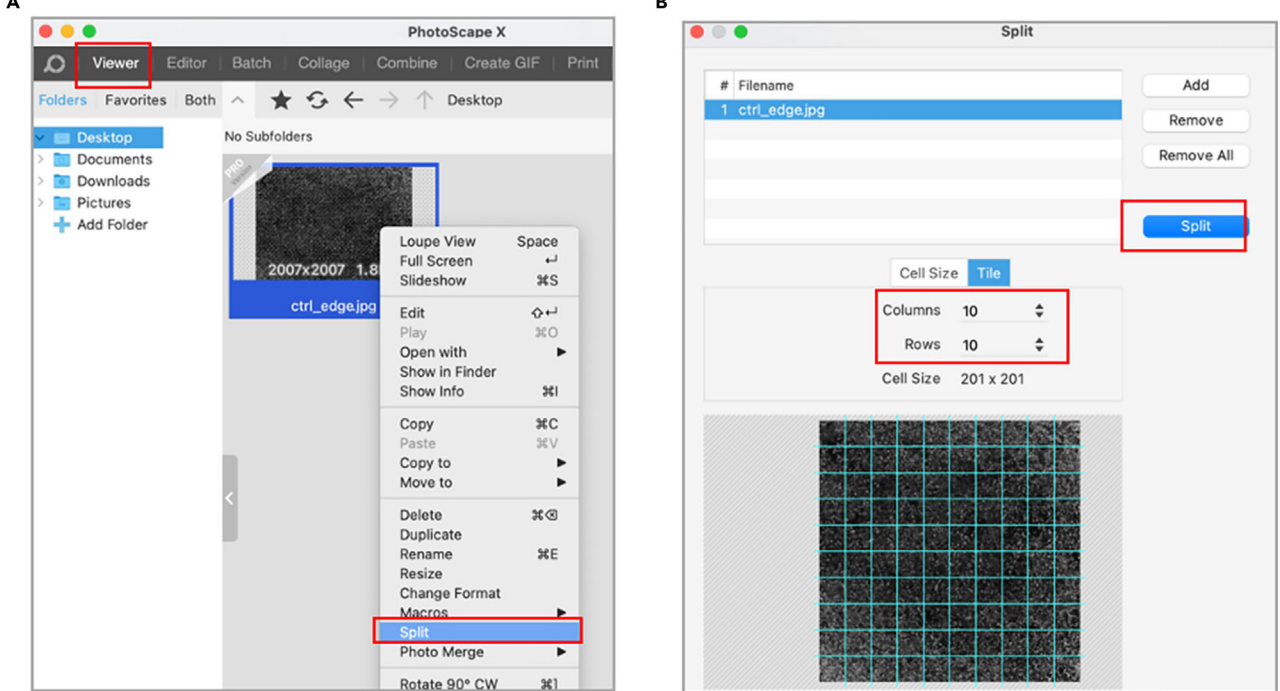

#### Figure 4. Split the images with Photoscape X

(A) Home screen of Photoscape X.

(B) Specify the number of columns and rows.

- 42. In PhotoScape X (Windows 10), open the file under ''Viewer'' [\(Figure 4](#page-10-0)A).
- 43. Right-click the image and select ''Split'' ([Figure 4A](#page-10-0)).
- 44. Change the numbers of ''Columns'' and ''Rows'' and click ''Split'' ([Figure 4B](#page-10-0)).

#### Train a Conv2D model

Timing: 30 min

A convolutional neural network model is trained in this step. Detailed procedures are provided below.

45. To randomly split the data into training and testing sets, we run the following script and assign the files into corresponding subfolders ([Figure 5\)](#page-12-0).

```
>import pandas as pd
>import numpy as np
># set up random state seed for reproducibility.
>seed = 12
>training_frac = 0.9
># load meta data
>meta_data = pd.read_csv('meta_data.csv', index_col=0)
```
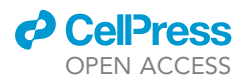

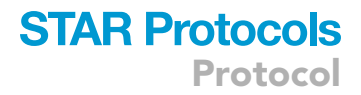

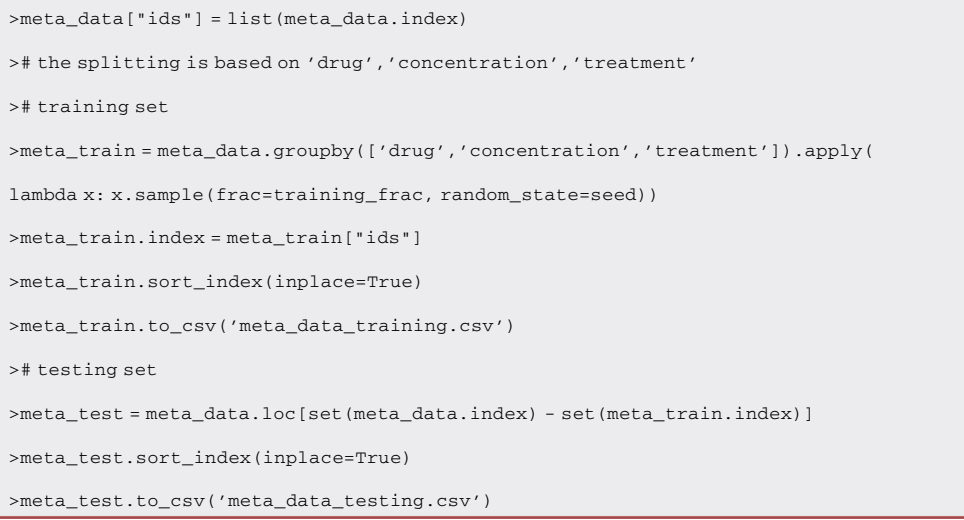

46. Launch Jupyter Notebook from Anaconda and open the following file ''Conv2D\_code.ipynb''.

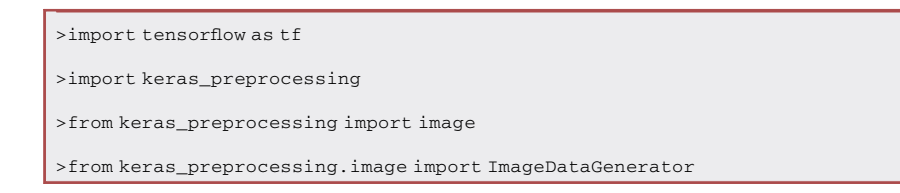

#### 47. Data augmentation.<sup>[10](#page-23-7)</sup>

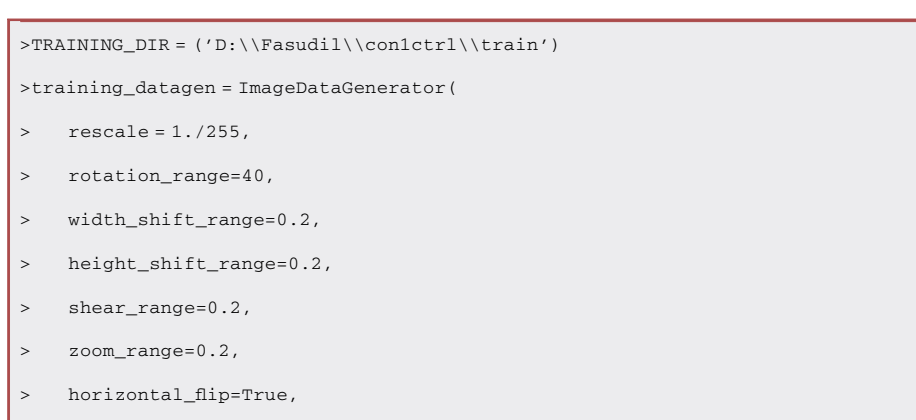

> fill\_mode='nearest')

#### 48. Load the test set and rescale the data.

```
>VALIDATION_DIR = ('D:\\Fasudil\\con1ctrl\\test')
>validation_datagen = ImageDataGenerator(rescale = 1./255)
```
<span id="page-12-0"></span>Protocol

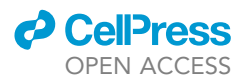

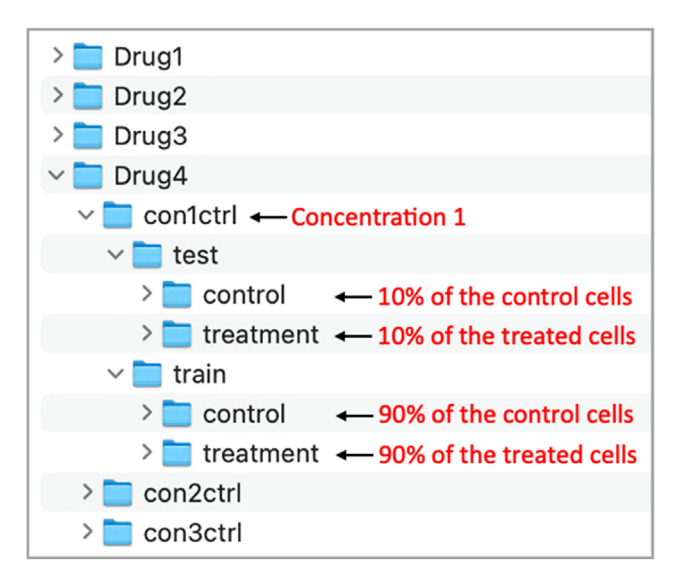

Figure 5. Create folders for training and testing

49. Set the image size in the train to ''(201, 201)'', choose ''binary classification'' and set the batch size for training.

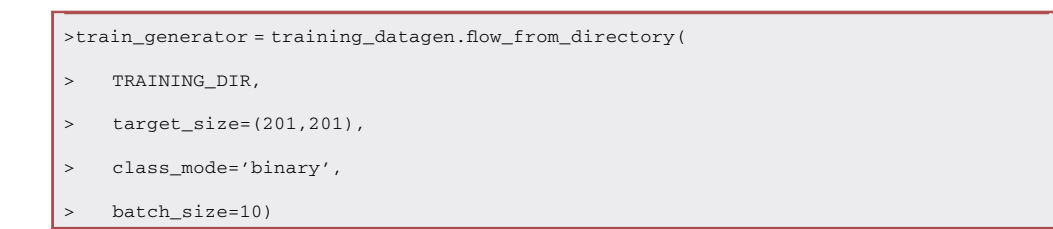

50. Resize the images in the test set, choose ''binary classification'' and set the batch size for testing.

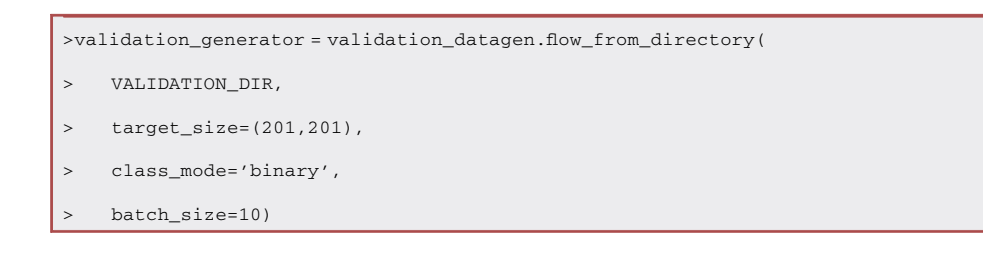

51. Train Conv2D.

>model = tf.keras.models.Sequential([

- > # This is the first convolution
- > tf.keras.layers.Conv2D(64, (3,3), activation='relu',
- > input\_shape=(196, 196, 3)),
- > tf.keras.layers.MaxPooling2D(2, 2),

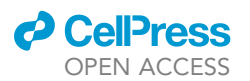

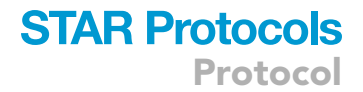

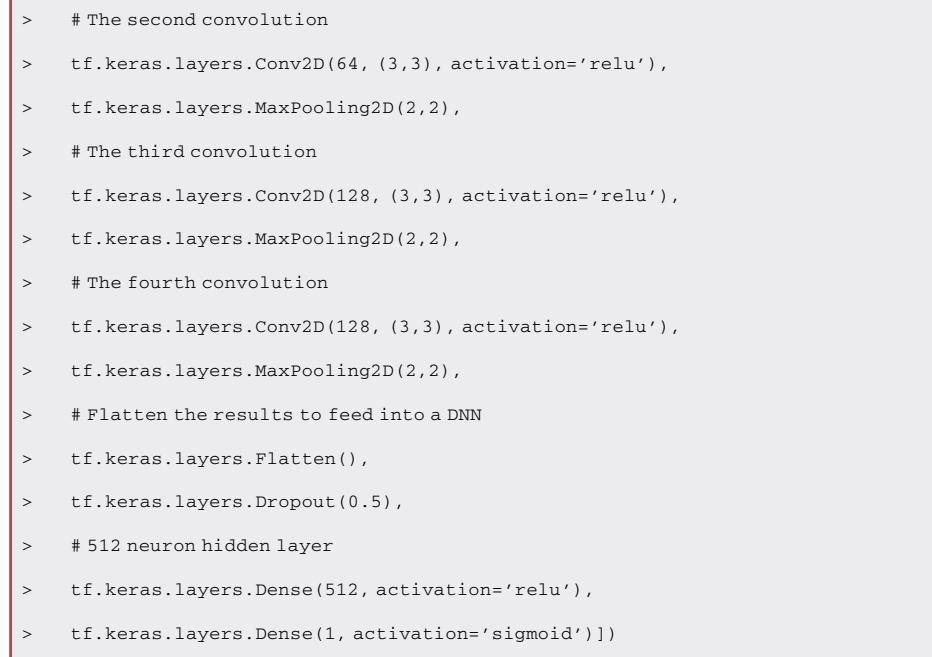

## 52. Generate a confusion matrix.

>model.summary()

## >model.compile(loss = tf.keras.losses.BinaryCrossentropy(), > optimizer = tf.keras.optimizers.Adam(learning\_rate=1e-3), > metrics = [tf.keras.metrics.BinaryAccuracy(), > tf.keras.metrics.TruePositives(), > tf.keras.metrics.TrueNegatives(), > tf.keras.metrics.FalsePositives(), > tf.keras.metrics.FalseNegatives()])

#### 53. Test the model.

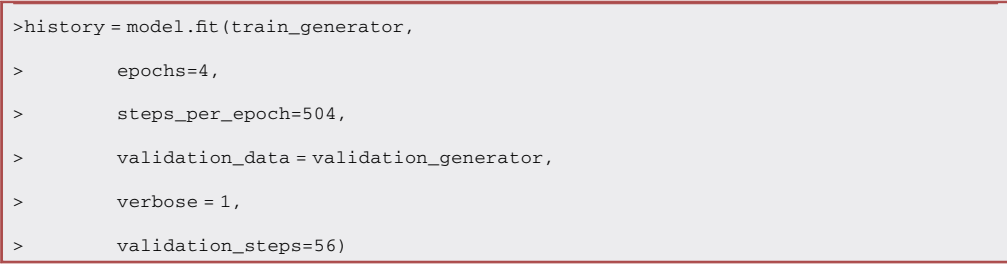

54. After the training is completed, use ''val\_accuracy'' to plot the curve.

## **STAR Protocols** Protocol

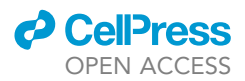

#### Train a vision transformer model

#### Timing: 30 min

A vision transformer model is trained in this step. Details are provided below.

55. Launch Jupyter Notebook from Anaconda and open the following file''Vision\_Transformer\_code.ipynb''. Import packages.

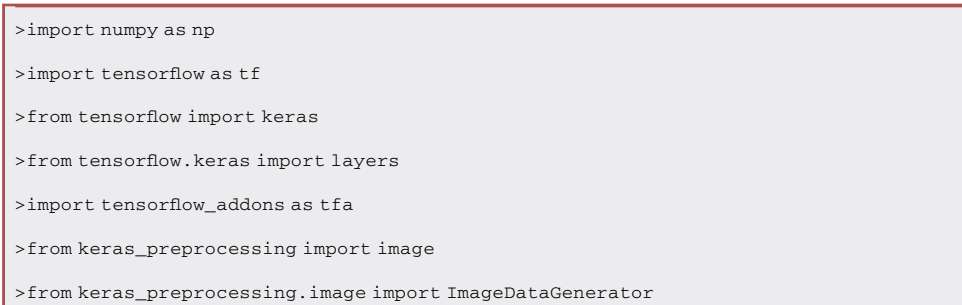

#### 56. Load the images.

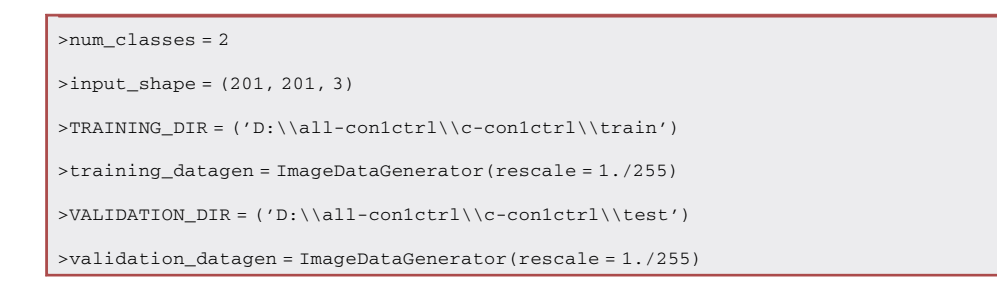

#### 57. Choose binary classification and specify batch sizes.

>train\_generator = training\_datagen.flow\_from\_directory(

- > TRAINING\_DIR,
- > target\_size=(201,201),
- > class\_mode='binary',
- > batch\_size=200)

>validation\_generator = validation\_datagen.flow\_from\_directory(

- > VALIDATION\_DIR,
- > target\_size=(201,201),
- > class\_mode='binary',
- > batch\_size=200)

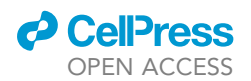

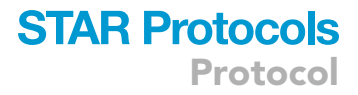

#### 58. Check matrix shape.

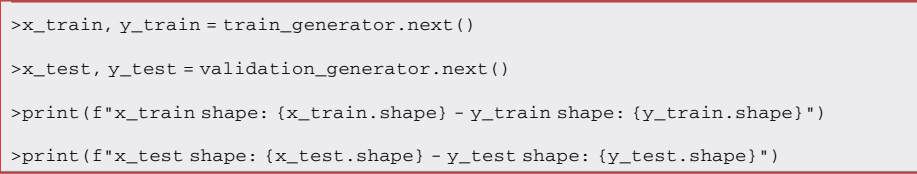

#### 59. Set training parameters.

```
>learning_rate = 0.001
>weight_decay = 0.0001
>batch_size = 200
>num_epochs = 100
>image_size = 72
>patch_size = 6
>num_patches = (image_size // patch_size) ** 2
>projection_dim = 64
>num_heads = 4
>transformer_units = [
> projection_dim * 2,
> projection_dim,]
>transformer_layers = 4
>mlp_head_units = [2048, 1024]
```
#### 60. Data augmentation.

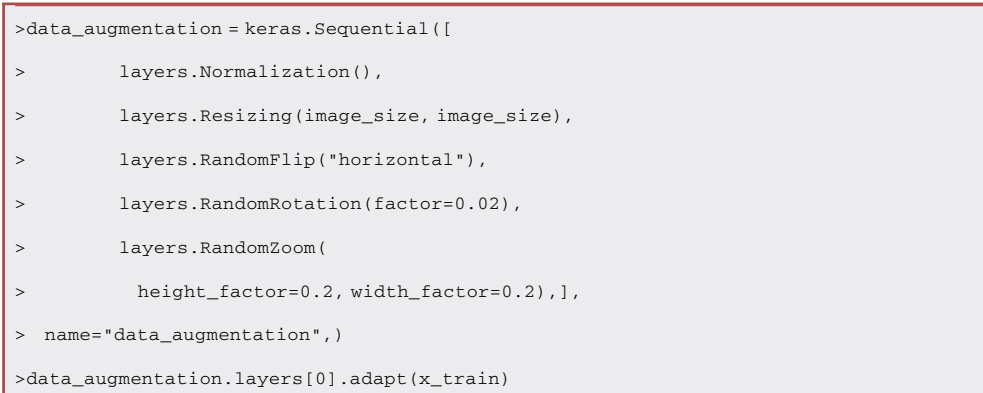

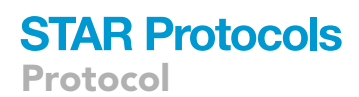

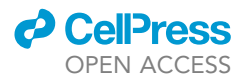

#### 61. Define multilayer perceptron and patches.

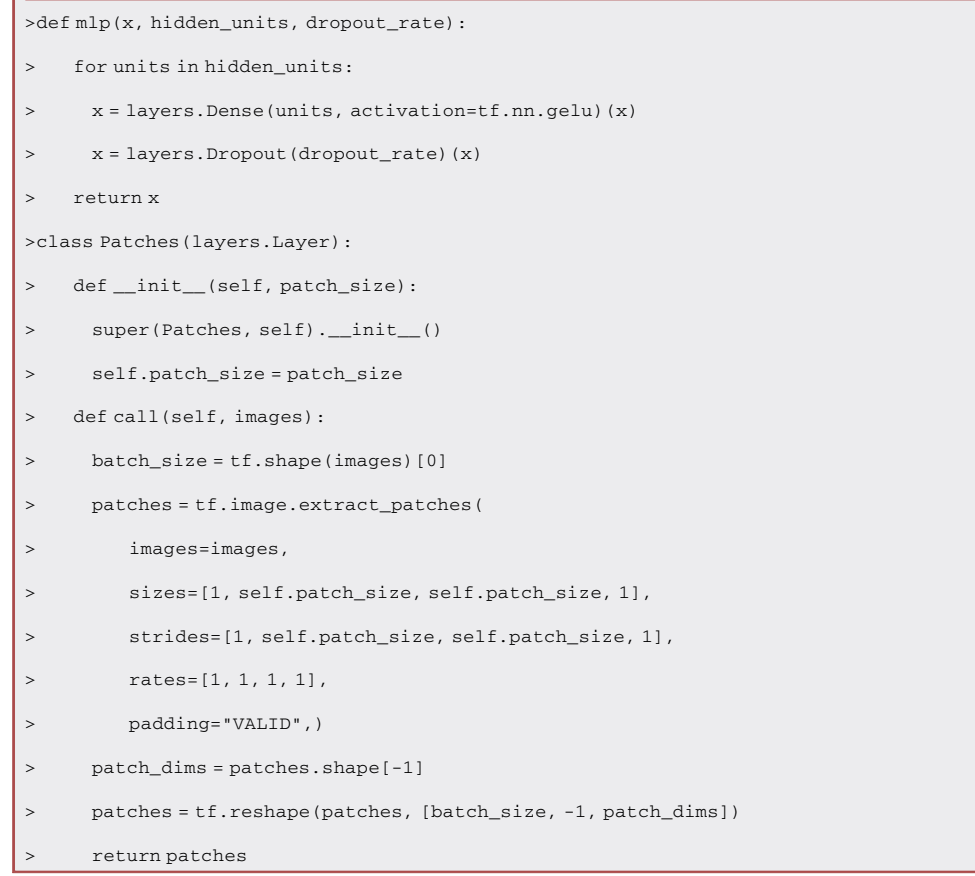

#### 62. Resize images.

```
>import matplotlib.pyplot as plt
 >plt.figure(figsize=(4, 4))
 >image = x_train[np.random.choice(range(x_train.shape[0]))]
 >plt.imshow(image.astype("uint8"))
 >plt.axis("off")
 >resized_image = tf.image.resize(
      tf.convert_to_tensor([image]), size=(image_size, image_size))
 >patches = Patches(patch_size)(resized_image)
 >print(f"Image size: {image_size} X {image_size}")
 >print(f"Patch size: {patch_size} X {patch_size}")
 >print(f"Patches per image: {patches.shape[1]}")
 >print(f"Elements per patch: {patches.shape[-1]}")
| >n = int(np.sqrt(patches.shape[1]))
```
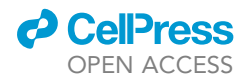

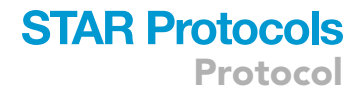

>plt.figure(figsize=(4, 4))

- >for i, patch in enumerate(patches[0]):
- $\geq$   $ax = plt.subplot(n, n, i + 1)$
- > patch\_img = tf.reshape(patch, (patch\_size, patch\_size, 3))
- > plt.imshow(patch\_img.numpy().astype("uint8"))
- > plt.axis("off")

#### 63. Encode patches and positions.

>class PatchEncoder(layers.Layer): > def \_\_init\_\_(self, num\_patches, projection\_dim): > super(PatchEncoder, self).\_\_init\_\_() > self.num\_patches = num\_patches > self.projection = layers.Dense(units=projection\_dim) > self.position\_embedding = layers.Embedding( > input\_dim=num\_patches, output\_dim=projection\_dim) > def call(self, patch): > positions = tf.range(start=0, limit=self.num\_patches, delta=1) > encoded = self.projection(patch) + self.position\_embedding(pos > itions) > return encoded

#### 64. Set the parameters of the model.

>def create\_vit\_classifier(): > inputs = layers.Input(shape=input\_shape) > # Augment data. > augmented = data\_augmentation(inputs) > # Create patches. > patches = Patches(patch\_size)(augmented) > # Encode patches. > encoded\_patches = PatchEncoder(num\_patches, projection\_dim)(patches) > # Create multiple layers of the Transformer block. > for \_ in range(transformer\_layers): > # Layer normalization 1. > x1 = layers.LayerNormalization(epsilon=1e-6)(encoded\_patches) > # Create a multi-head attention layer. > attention\_output = layers.MultiHeadAttention( > num\_heads=num\_heads, key\_dim=projection\_dim, dropout=0.1)

Protocol

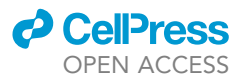

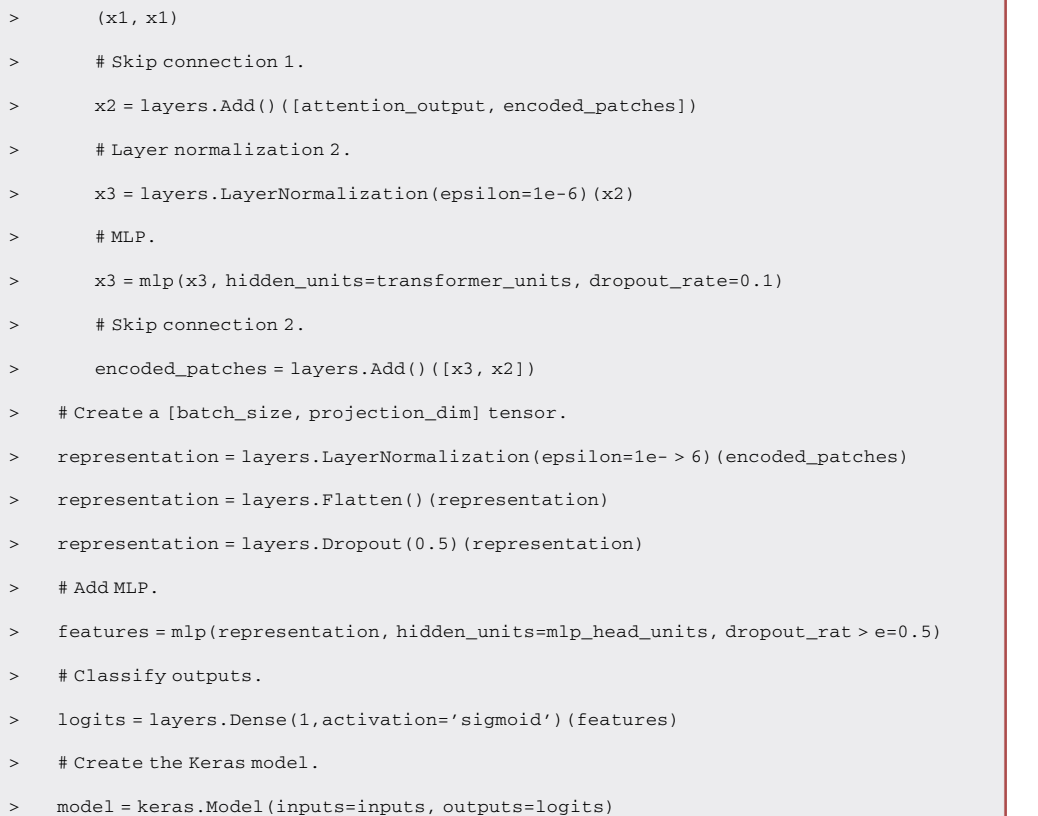

> return model

#### 65. Train the transformer model.

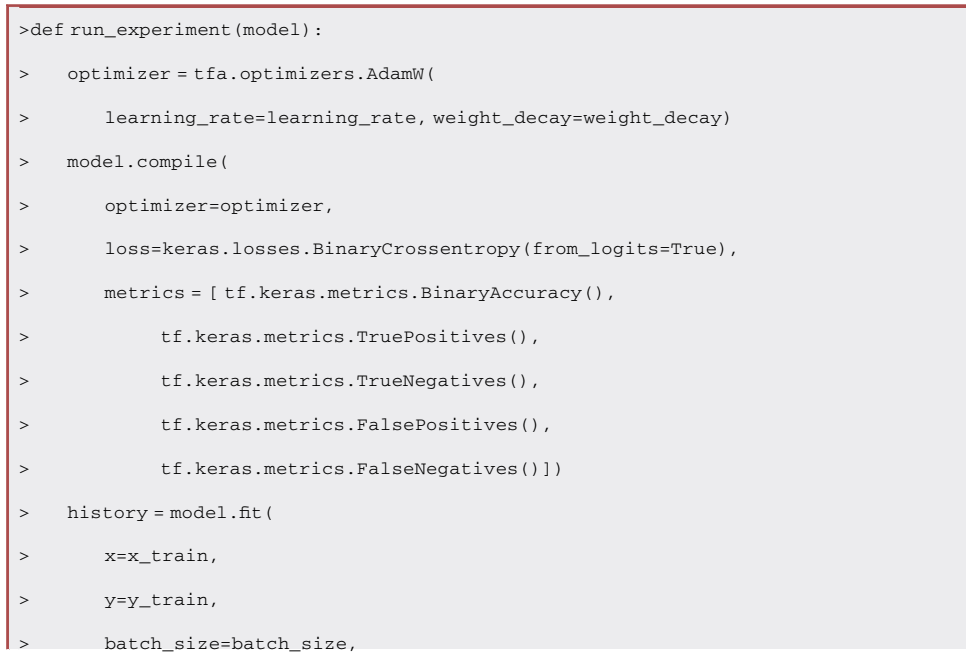

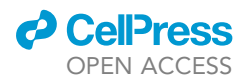

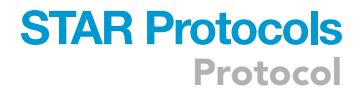

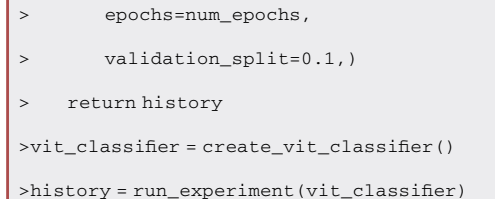

66. Check the accuracy of the model using the whole test set.

>score = vit\_classifier.evaluate(x\_test, y\_test, verbose = 0)

#### Quantify cell numbers using ImageJ

Timing: 30 min

This describes the detailed procedures for the quantifications of cells with ImageJ.

- 67. Open the file ([Figure 6](#page-20-0)A).
- 68. Select ''Process > Subtract Background'', adjust the parameters in the popup window, and click "OK" [\(Figure 6](#page-20-0)B).
- 69. Select ''Image > Adjust > Threshold'', adjust the parameters in the popup window, and click "Apply" ([Figure 6B](#page-20-0)).
- 70. Select ''Process > Binary > Fill Holes'' ([Figure 6C](#page-20-0)).
- 71. Select ''Process > Binary > Convert to Mask'' ([Figure 6C](#page-20-0)).
- 72. Select ''Process > Binary > Watershed'' [\(Figure 6](#page-20-0)C).
- 73. Select ''Analyze > Analyze Particles'', adjust the parameters in the popup window, and click "OK" [\(Figure 6](#page-20-0)D).
- 74. Check the result [\(Figure 6](#page-20-0)D).

#### Calculate IC50s using GraphPad Prism 9.3.1 for Windows 10.

Timing: 10 min

The IC50s can be determined using GraphPad. Detailed steps are described below.

- 75. Select ''File > New Project File'', select ''XY'', ''enter 3 replicates values in side-by-side subcolumns'' and click ''Create'' [\(Figure 7](#page-21-0)A).
- 76. Paste data and click ''Data 1'' under ''Graphs'' [\(Figure 7](#page-21-0)B).
- 77. Select "Graph Type" in the popup window and click "OK" ([Figure 7C](#page-21-0)).
- 78. Double-click the X-axis on the graph, select ''Log 10'' for ''Scale'', ''Short'' for ''Ticks length'', "Power of 10" for "Format" and click "OK" ([Figure 7D](#page-21-0)).
- 79. Click ''Analyze'', select ''Nonlinear regression (curve fit)'' under ''XY analyses'' and click ''OK'' [\(Figure 7](#page-21-0)E).
- 80. Select "[Inhibitor] vs. response Variable slope (four parameters) [2]" and click "OK" ([Figure 7F](#page-21-0)).
- 81. Check the IC50 value ([Figure 7G](#page-21-0)).

#### EXPECTED OUTCOMES

The main outcomes of the workflows are two deep learning models, producing confusion matrices for binary classification. We expect to see a sharp increase in the prediction accuracy at concentrations close to the IC50 of the drug because the model can better distinguish the untreated cells from

 $\overline{B}$ 

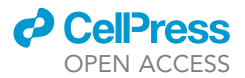

<span id="page-20-0"></span>Protocol

 $\Delta$ 

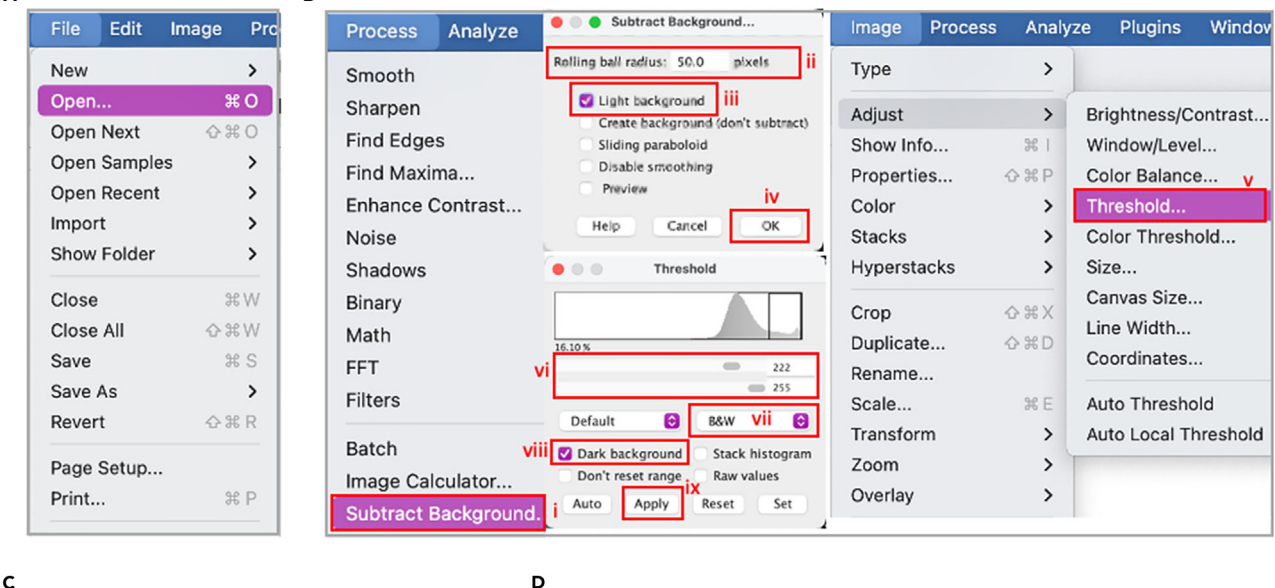

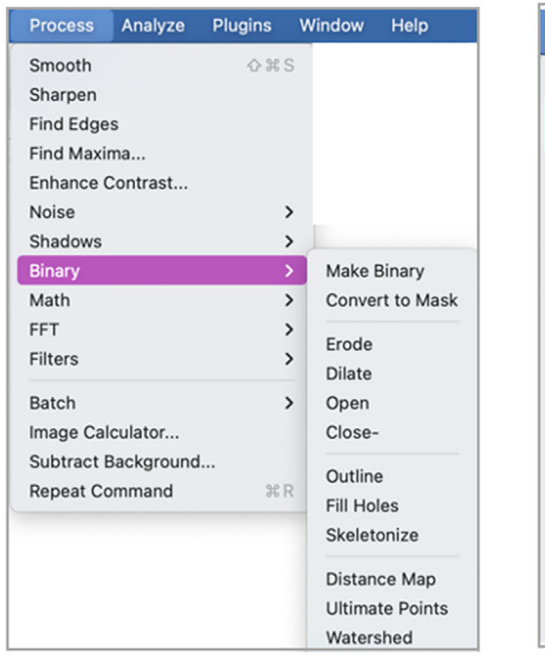

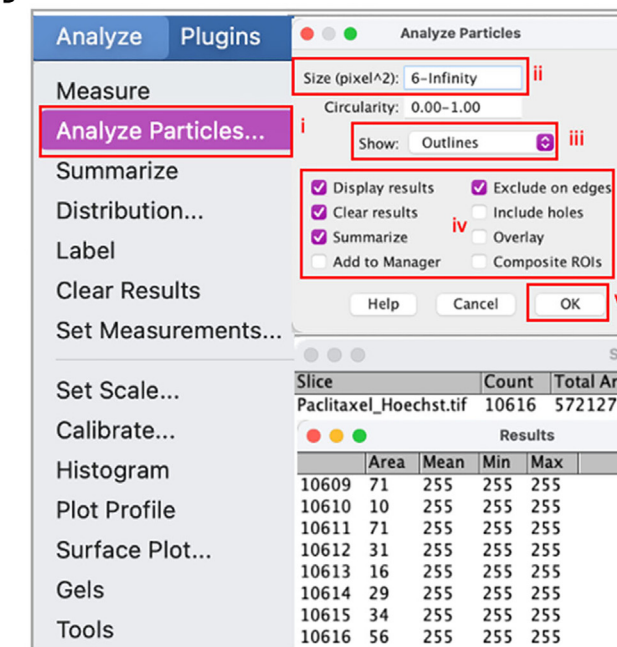

#### Figure 6. Count nuclei with ImageJ

(A–C) Open the file and modify the image. (D) Set the parameters for ''Analyze Particles''.

treated cells at a high concentration. This method allows for multi-time-point evaluations of drug potency and requires approximately 20 min for each round of imaging and prediction. By contrast, conventional cell viability assays are performed at the experimental endpoint when the cells are lysed. In addition, chemicals with absorbance around 450 nm or 570 nm may interfere with the readouts for WST-8 assays and MTT assays, respectively. Their effects on cell viability cannot be assessed using these assays but can be evaluable with our method.

Although the step-by-step methodology is intended to provide an alternative for high-throughput screening of anticancer drugs, we expect this protocol to be adapted for other purposes such as

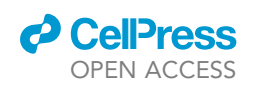

**STAR Protocols** Protocol

<span id="page-21-0"></span>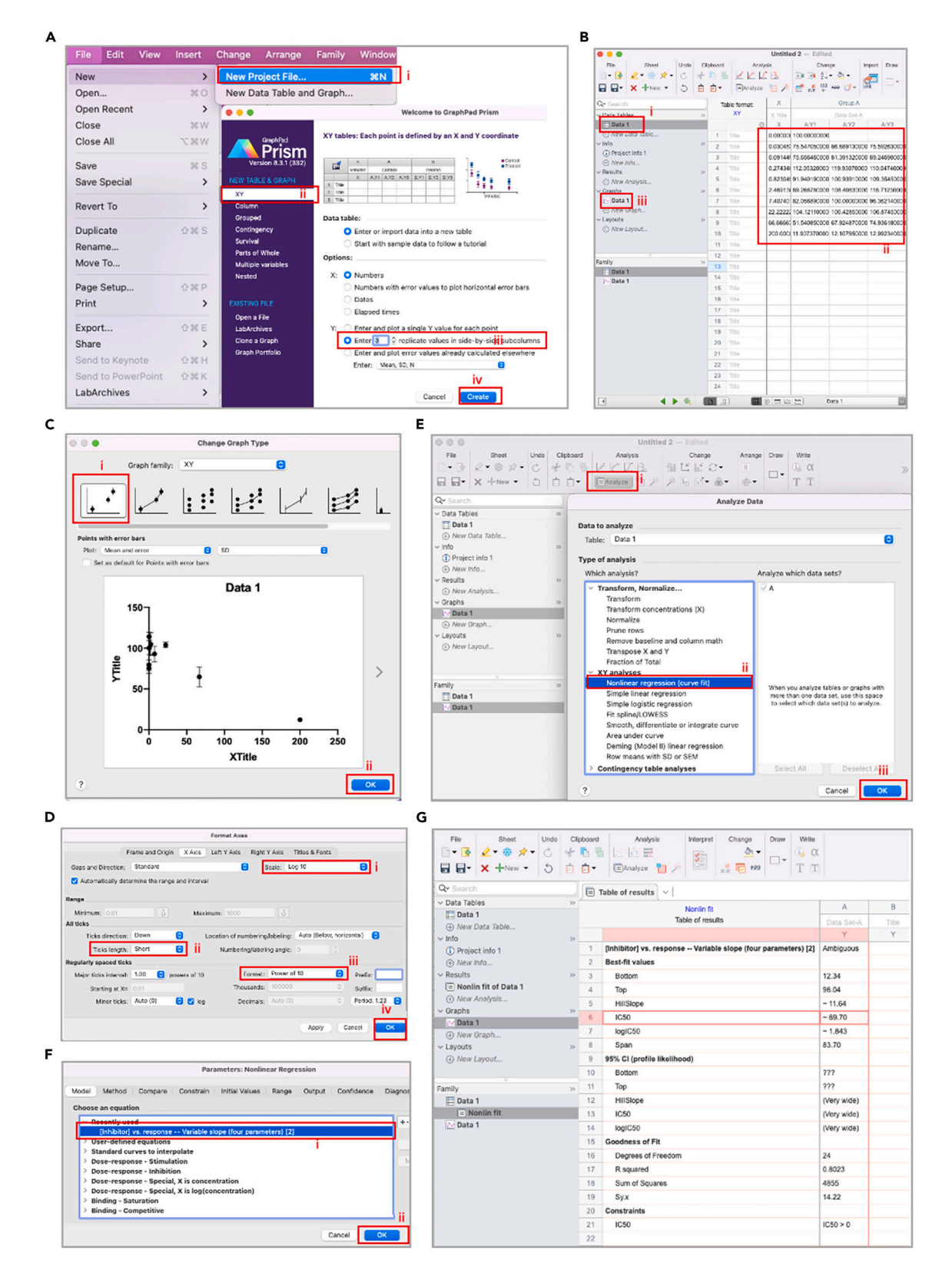

#### Figure 7. Calculate IC50s using GraphPad Prism

(A–D) Create a new project and fill in the table. Select the graph type and settings for the x-axis. (E–G) Select analysis and equation to generate the IC50 values.

### **STAR Protocols** Protocol

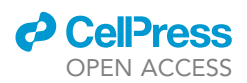

screening drugs that affect the differentiation of stem cells and evaluating the effects of chemicals on the density and morphology of cells.

#### LIMITATIONS

Although many companies and laboratories specializing in drug development have access to highthroughput imaging systems such as Pico or Cytation 5, one constraint of this workflow is that it relies on such imaging systems, which might not be readily available for every lab. Another drawback is that our method for IC50 prediction can be less accurate when a larger dilution ratio is used because we define the IC50 as the average of two adjacent concentrations between which a sharp increase in classification accuracy is observed. The accuracy of IC50 prediction depends on the ratio at which the drug is diluted. For example, if the dilution ratio (DR) is 5, the predicted IC50 can be less accurate than when the ratio is 3. However, mapping the IC50 from a large range of concentrations (0.03  $\mu$ M-200  $\mu$ M, 6666-fold) to a 2-fold variation (DR = 3) using our method can be helpful and sufficient for many purposes. In addition, 1.5-fold or 1.25-fold dilutions could be adopted in the second round to further improve the prediction accuracy. This third limitation is that this method is primarily developed to evaluate the efficacy of molecules or treatments that can change cell density or morphology. For treatments that do not alter these properties, other methods should be considered.

#### TROUBLESHOOTING

#### Problem 1

The cells in the outermost layer of the multi-well plate do not proliferate normally, probably because the culture media evaporate faster. Consequently, the concentration of the drug can be changed. Using the cell counts from these wells can make it challenging to interpret the data (Related to step 19).

#### Potential solution

Cells can still be seeded in the outermost layer. However, the cell count data from these wells should be excluded from downstream analysis. Having media in these wells can help the adjacent wells maintain the appropriate humidity.

#### Problem 2

In general, the cells in all the wells are evenly distributed, regardless they are treated with drugs or not. However, in some cases, large empty spots (regions without any cells) are observed, which can be due to vigorous pipetting or contacting the cells with pipette tips, resulting in inaccurate downstream analyses (Related to step 11).

#### Potential solution

This problem can be avoided by positioning the pipette tips on the inner wall of the wells and pushing out the solution gently and slowly.

#### Problem 3

To compare the IC50 values generated using conventional methods and deep learning methods, ImageJ is needed to count the cells whose nuclei are stained with Hoechst. Different cell lines may vary in size. In some cases, the settings described in [Figure 6](#page-20-0) can generate inaccurate cell counts (Related to step 73).

#### Potential solution

The following parameters can be modified for accurate cell count, the ''pixels'' option under ''Rolling ball radius", "Threshold" [\(Figure 6](#page-20-0)B), and "6-infinity" under "Size(pixel^2)" ([Figure 6D](#page-20-0)).

#### Problem 4

Error messages may pop up when training the models for the first time (Related to step 31).

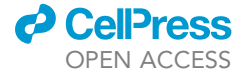

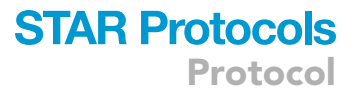

#### Potential solution

Proper versions of software and packages are essential for using image processing and model training ([key resources table\)](#page-3-0).

#### RESOURCE AVAILABILITY

#### <span id="page-23-8"></span>Lead contact

Further information and requests for resources should be directed to and will be fulfilled by the lead contact, Aijun Wang ([aawang@ucdavis.edu\)](mailto:aawang@ucdavis.edu).

#### Materials availability

The study did not generate new unique reagents or other materials.

#### Data and code availability

The codes and data are available at Zenodo[:https://doi.org/10.5281/zenodo.7509014](https://doi.org/10.5281/zenodo.7509014). Any additional information can be provided by the [lead contact](#page-23-8) upon reasonable request. The link to the website is biochemml.com/image/.

#### ACKNOWLEDGMENTS

This work was supported by an NIH grant R01CA247685 awarded to K.S.L. The graphical abstract figures (steps 1 and 2) were created with [BioRender.com.](http://BioRender.com) The Conv2D model was generated on [app.diagrams.net](http://app.diagrams.net).

#### AUTHOR CONTRIBUTIONS

Conceptualization, Y.W., W.Z., J.Z., K.S.L., A.W.; methodology, Y.W., W.Z.; software, Y.W.; validation, Y.W., W.Z., C.Q., H.H.; investigation, Y.W., W.Z.; resources, A.W., K.S.L.; data curation, Y.W., W.Z.; writing - original draft, Y.W., W.Z., Y.W.; writing - review & editing, Y.W., W.Z., Y.W., C.Q., H.H., T.L., S.L., J.Z., K.S.L., A.W.; visualization, Y.W., W.Z., Y.W., C.Q.; supervision, J.Z., A.W., K.S.L.; project administration, Y.W.; funding acquisition, K.S.L.

#### DECLARATION OF INTERESTS

The authors, on behalf of the University of California, Davis, are preparing a patent application covering aspects of the work presented here.

#### REFERENCES

- <span id="page-23-0"></span>1. Wang, Y., Zhang, W., Yip, H., Qu, C., Hu, H., Chen, X.,., and Lam, K.S. (2023). SIC50: determining drug inhibitory concentrations using a vision transformer and an optimized Sobel operator. Patterns. [https://doi.org/10.](https://doi.org/10.1016/j.patter.2023.100686) [1016/j.patter.2023.100686.](https://doi.org/10.1016/j.patter.2023.100686)
- <span id="page-23-1"></span>2. Lecun, Y., and Bengio, Y. (1995). Convolutional networks for images, speech, and time-series. In Conference: The Handbook of Brain Theory and Neural Networks. https://doi.org/10.5555 [303568.303704.](https://doi.org/10.5555/303568.303704)
- 3. Vaswani, A., Shazeer, N., Parmar, N., Uszkoreit, J., Jones, L., Gomez, A.N., Kaiser, Ł., and Polosukhin, I. (2017). Attention is all you need. Adv. Neural Inf. Proces. Syst. 5998–6008. [https://doi.org/10.48550/arXiv.](https://doi.org/10.48550/arXiv.1706.03762) [1706.03762.](https://doi.org/10.48550/arXiv.1706.03762)
- 4. Dosovitskiy, A., Beyer, L., Kolesnikov, A., Weissenborn, D., Zhai, X., Unterthiner, T., Dehghani, M., Minderer, M., Heigold, G., Gelly, S., et al. (2021). An image is worth 16x16 words: transformers for image recognition at scale. Preprint at arXiv. [https://doi.org/10.48550/arXiv.2010.](https://doi.org/10.48550/arXiv.2010.11929) [11929.](https://doi.org/10.48550/arXiv.2010.11929)
- <span id="page-23-2"></span>5. Florento, I., Matias, R., Tuaño, E., Santiago, K., [Dela Cruz, F., and Tuazon, A. \(2012\).](http://refhub.elsevier.com/S2666-1667(23)00217-4/sref5) [Comparison of cytotoxic activity of anticancer](http://refhub.elsevier.com/S2666-1667(23)00217-4/sref5) [drugs against various human tumor cell lines](http://refhub.elsevier.com/S2666-1667(23)00217-4/sref5) [using in vitro cell-based approach. Int. J.](http://refhub.elsevier.com/S2666-1667(23)00217-4/sref5) [Biomed. Sci.](http://refhub.elsevier.com/S2666-1667(23)00217-4/sref5) 8, 76–80.
- <span id="page-23-3"></span>6. Van Rossum, G., and Drake, F.L. (2009). Python 3 Reference Manual (CreateSpace). [https://doi.](https://doi.org/10.5555/1593511) [org/10.5555/1593511.](https://doi.org/10.5555/1593511)
- <span id="page-23-4"></span>7. Abadi, M., Barham, P., Chen, J., Chen, Z., Davis, A., Dean, J., and Zheng, X. (2016). {TensorFlow}: a system for {Large-Scale} machine learning. In 12th USENIX Symposium on Operating Systems Design and Implementation (OSDI 16), pp. 265–283. <https://doi.org/10.48550/arXiv.1605.08695>.
- <span id="page-23-5"></span>8. [Oliphant, T.E. \(2006\). A Guide to NumPy,](http://refhub.elsevier.com/S2666-1667(23)00217-4/sref8) 1 [\(Trelgol Publishing\), p. 85.](http://refhub.elsevier.com/S2666-1667(23)00217-4/sref8)
- <span id="page-23-6"></span>9. Hunter, J.D. (2007). Matplotlib: a 2D graphics environment. Comput. Sci. Eng. 9, 90–95. [https://doi.org/10.1109/MCSE.2007.55.](https://doi.org/10.1109/MCSE.2007.55)
- <span id="page-23-7"></span>10. Shorten, C., and Khoshgoftaar, T.M. (2019). A survey on image data augmentation for deep learning. J. Big Data 6, 60. [https://doi.org/10.](https://doi.org/10.1186/s40537-019-0197-0) [1186/s40537-019-0197-0.](https://doi.org/10.1186/s40537-019-0197-0)